## How to build a bar chart

A bar chart is one of the most common types of charts that you will see on a dashboard:

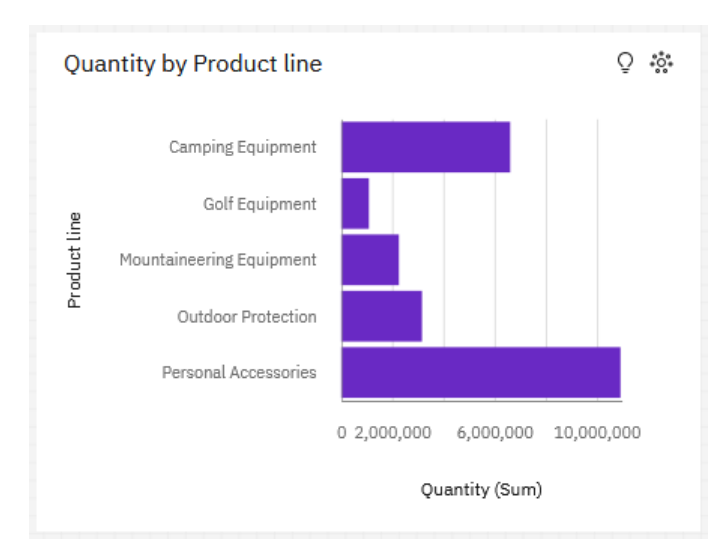

This chapter will show you how to build your own bar chart…

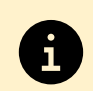

Within Cognos Analytics, we use the term "visualization" instead of "chart".

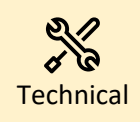

A bar chart is composed of 1 category (e.g. Product Line) and 1 measure (e.g. Quantity). Categories are typically text-based and discrete.

1. Start with the dashboard you recently created (se[e How do I create a new dashboard?\)](https://accelerator.ca.analytics.ibm.com/bi/?perspective=authoring&pathRef=.public_folders%2FIBM%2BAccelerator%2BCatalog%2FContent%2FBOK00013)

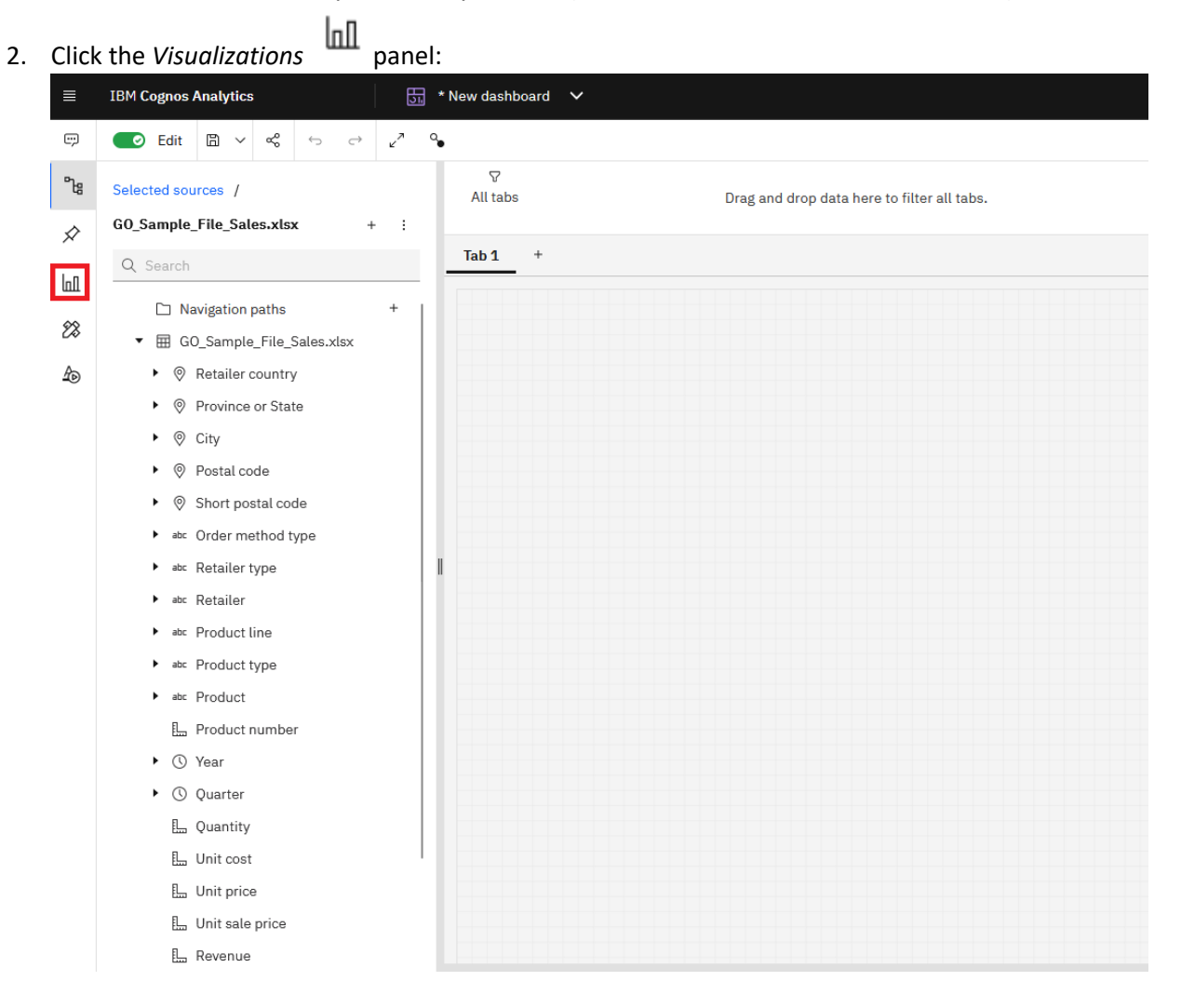

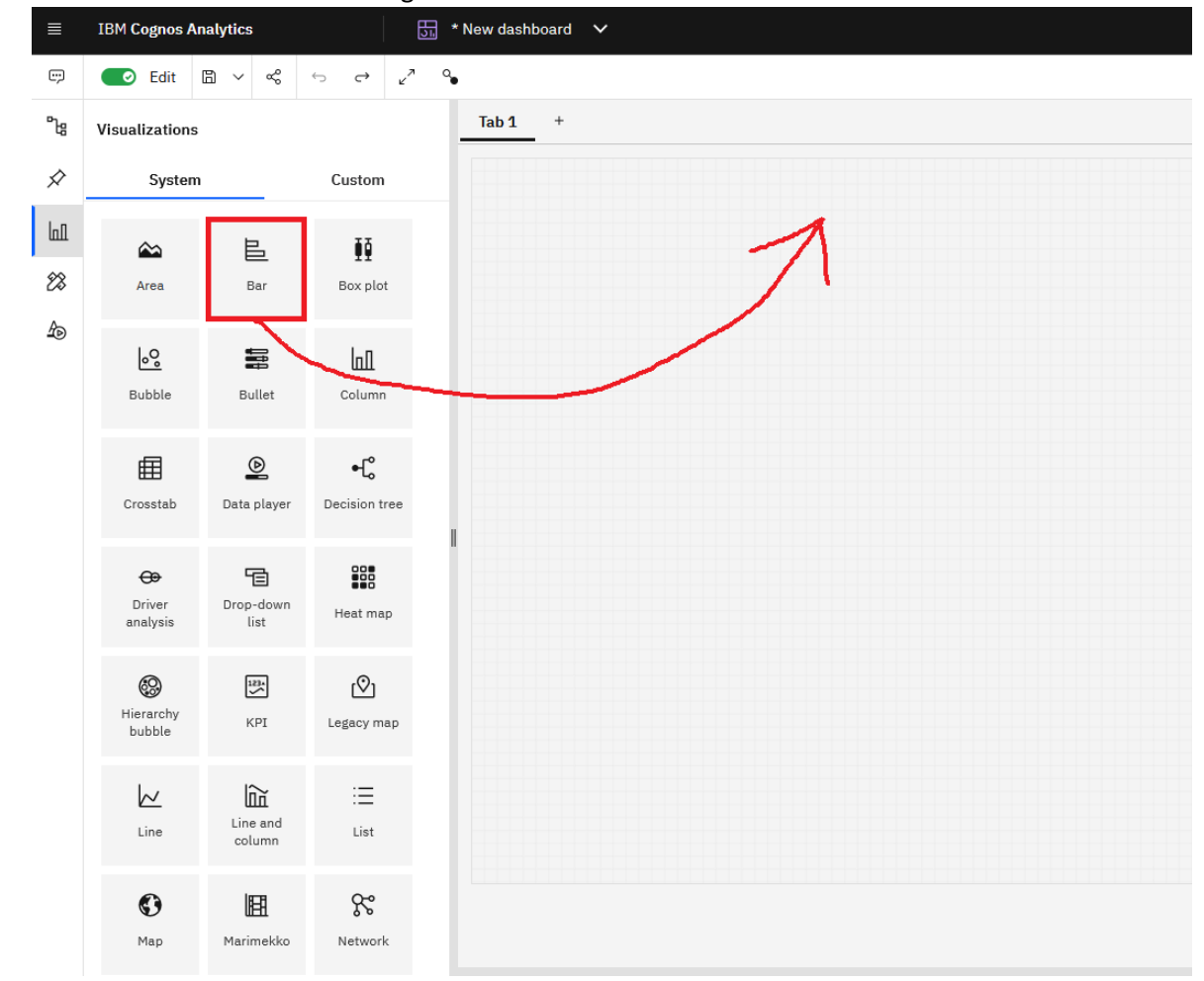

3. Click the *Bar* chart icon and drag it to the canvas:

4. Drag *Product line* from the *Sources* panel and drop it onto the *Bars* slot in the *Fields*

Fields **畫** panel:  $\frac{1}{\sqrt{31}}$  \* New dashboard  $\sqrt{ }$ 0 Q R  $\begin{array}{ccccccccccccccccccccc} \mathbb{Q}_\bullet & \text{Bar}\; \mathbb{L} & \otimes & \otimes & \otimes & \boxplus & \mathscr{D} & \mathbb{C} & \mathbb{C} \end{array}$ Analytics [20]  $E$ V Filters  $\overline{\triangledown}$  Fields  $\overline{\blacksquare}$  Prope  $\mathbf{P}_{\text{eff}}$  $\mathbf{Tab}\,\mathbf{1} \qquad \pm$ Selected sources / Le Bars  $\mathcal{D}$ **GO\_Sample\_File\_Sales.xlsx**  $\overline{\mathbb{C}}$ : Product line Ø  $\pm$  $Q$ , Search Color  $\mathbb{H}$  $\Box$  Navigation paths J.  $\otimes$ ▼ 田 GO\_Sample\_File\_Sale  $\mathbb{A}$  $\triangleright$   $\Theta$  Retailer country  $\begin{array}{cc}\n\bullet & \circ \\
\bullet & \circ \\
\end{array}$  Province or State  $#$  y-start  $\blacktriangleright\ \textcircled{\ensuremath{\mathfrak{S}}}$  City  $\blacktriangleright \quad \textcircled{q} \quad \text{Postal code}$ Bars  $\blacktriangleright \ \ \circledS$  Short postal code Targe \* atc Order method type  $\blacktriangleright$  also Retailer type A and Retailer<br>
→ and Product line<br>
→ and Product type  $\bullet$  Color → also Product  $0 - R$ at (column) **Ha** Product number  $\blacktriangleright$   $\circledcirc$  Year  $\triangleright$   $\oslash$  Quarter  $\frac{11}{8}$  Repeat (row) **Ille** Quantity R. Unit cost **E** Unit price  $#$  Tooltip  $\frac{1}{2}$  Unit sale price  $\frac{1}{2m}$  Revenue

5. Drag *Quantity* from the *Sources* panel onto the *Length* slot in the *Fields* panel. The bar chart is rendered and your dashboard looks like this:

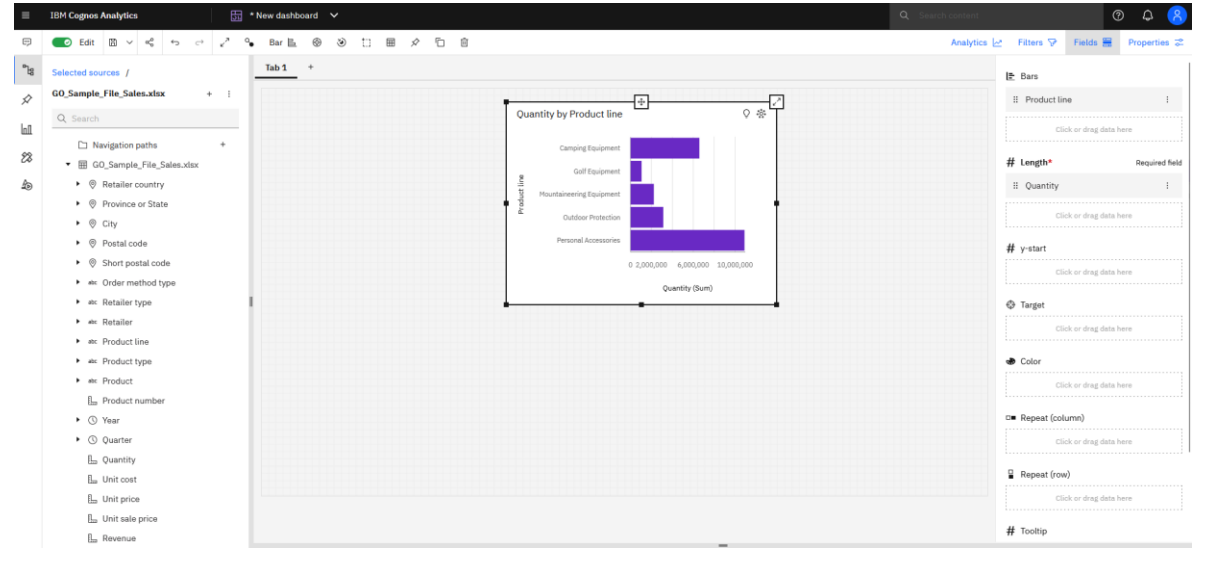